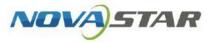

# Taurus Series Multimedia Players

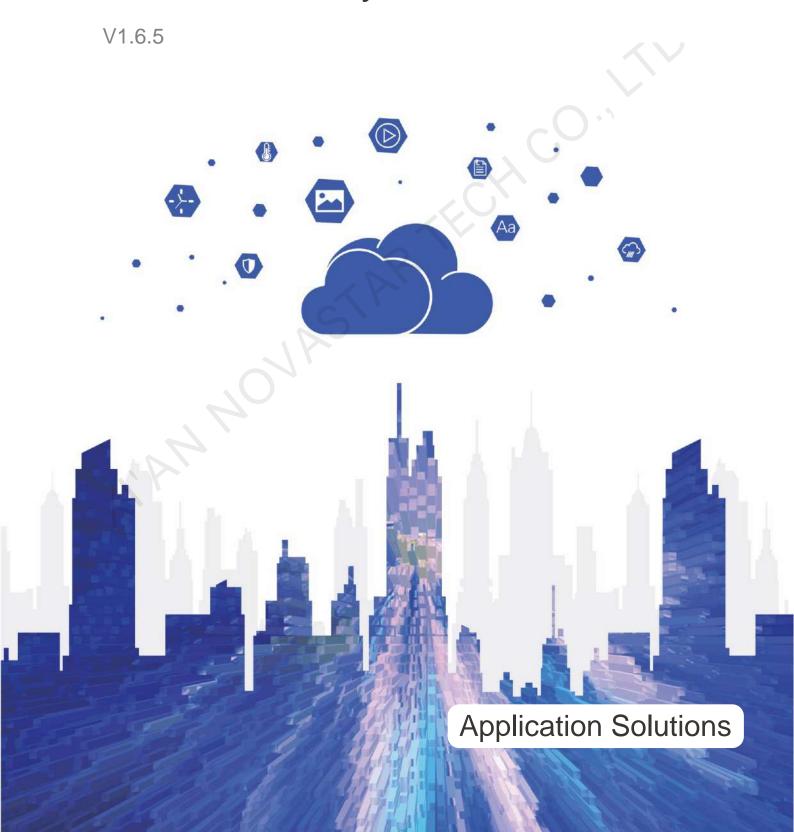

## **Contents**

| Contents                                             |    |
|------------------------------------------------------|----|
| 1 Overview                                           | 1  |
| 1.1 About This Document                              | 1  |
| 1.2 Characteristics of the Application Solutions     | 1  |
| 1.3 Software Acquiring Methods                       | 3  |
| 2 AD Player and Mirror Screen Solution               | 4  |
| 2.1 Overview                                         | 4  |
| 2.2 Single Application                               | 5  |
| 2.3 Cluster Application                              | 6  |
| 2.4 Splicing                                         |    |
| 3 Lamp Post Screen Solution                          | 13 |
| 3.1 Overview                                         |    |
| 3.2 Networking Diagram                               | 14 |
| 3.3 Required Software                                |    |
| 3.4 Required Hardware Devices                        | 15 |
| 3.5 Relevant Configuration                           | 15 |
| 4 General Operations                                 | 19 |
| 4.1 Taurus Login with ViPlex Handy (Android and iOS) | 19 |
| 4.2 Taurus Login with ViPlex Express (Windows)       | 19 |

## Overview

#### 1.1 About This Document

Taurus series products are the second-generation multimedia players developed by NovaStar specially designed for full-color LED displays and applicable to all kinds of display devices as well as many application scenes.

AD player, mirror screen and post screen are used here as examples to describe the application solution of Taurus series products. Pictures of Taurus series products used in the networking diagram are taken from T6

For more information on the Taurus series products, please visit www.novastar.tech to download relevant documents.

## 1.2 Characteristics of the Application Solutions

#### 1.2.1 Synchronous Playing

This function makes several displays play the same image simultaneously with high accuracy based on advanced synchronous playing and scheduling technologies.

The synchronous playing function could be enabled for different displays as long as the following three requirements are met:

- The synchronous playing function has been enabled on the ViPlex or VNNOX.
- The time of multiple Taurus products is synchronized.
- Playing plans of multiple Taurus products are the same without random transition or media.

The advantages of the synchronous playing function are shown in Table 1-1.

Table 1-1 Synchronous playing

| Object      | Advantage                                               |
|-------------|---------------------------------------------------------|
| User        | Improve advertisement and information broadcast effects |
| Environment | Improve city image and make the city more colorful      |
| Display     | Improve visual experience                               |

Time could be synchronized through NTP and RF modes from which the user could select one as required:

- NTP time synchronization: Taurus time synchronization is based on the NTP server. No hardware is required to be added, and time synchronization accuracy depends on network speed. Consequently, network traffic will be consumed by using the 4G network.
- RF time synchronization: Master and slave devices are required to be set for Taurus. The time of the slave device is synchronized with that of the master device through an RF signal, and therefore RF device is required. This time synchronization method is applicable to events with high time synchronization

requirements and does not consume network traffic, but its signal receiving depends on the environment and is limited by distance.

#### 1.2.2 Smart Brightness Adjustment

Smart brightness adjustment includes auto brightness adjustment and timing brightness adjustment.

- Auto brightness adjustment: Display brightness will automatically adjust according to environment brightness.
- Timing brightness adjustment: Display brightness will automatically adjust to a specific value at a given point of time.

Taurus products have brightness sensor connectors. Connect the light sensor and set smart brightness adjustment rules on ViPlex or VNNOX to enable the smart brightness adjustment function.

The advantages of smart brightness adjustment are as shown in Table 1-2.

Table 1-2 Smart brightness adjustment

| Object      | Advantage                |
|-------------|--------------------------|
| User        | Reduce manual operations |
| Environment | Avoid light pollution    |
| Display     | Smarter                  |

Taurus products support manual brightness adjustment as well.

#### 1.2.3 4G Module

Some Taurus series product models support 4G modules. To connect the Taurus to the Internet via 4G network, buy the corresponding 4G module and install it according to the country or region of the service provider.

The Taurus can be connected to the Internet through the following three methods listed from the highest to the lowest priority:

- Wired network
- Wi-Fi network
- 4G network

When the three methods are all enabled, the Taurus will select signals automatically according to the priorities.

When the mobile data network is enabled on ViPlex and priority requirements for signal selection are met, Taurus products with 4G modules could connect to the Internet via 4G network.

The advantages of 4G module are as shown in Table 1-3.

Table 1-3 4G module

| Object      | Advantage                                                                       |
|-------------|---------------------------------------------------------------------------------|
| User        | Solution transmission speed is fast without wiring operation                    |
| Environment | -                                                                               |
| Display     | All Internet connection methods are available to enable more application scenes |

## 1.2.4 Cluster Management

Display quantity increases fast with the development of smart cities and commercial applications, and the cluster solution of NovaStar emerges to uniformly manage and monitor numerous displays in different places.

The advantages of cluster management are as shown in Table 1-4.

Table 1-4 Cluster management

| Object      | Advantage                                                   |
|-------------|-------------------------------------------------------------|
| User        | Remotely and uniformly manage and monitor numerous displays |
| Environment | Helpful for the development of the smart city               |
| Display     | Without limits on deployment position and quantity          |

## 1.3 Software Acquiring Methods

Table 1-5 Related software

| Name           | Туре               | Description                                                                                                    | Address                                 |
|----------------|--------------------|----------------------------------------------------------------------------------------------------|-----------------------------------------|
| ViPlex Handy   | Mobile<br>client   | Screen management software for Android phones and iPhones, which is mainly used for screen management, solution editing and publishing. |                                         |
| ViPlex Express | PC client          | LAN-based screen management software for Windows, which is mainly used for screen management, solution editing and publishing.          | https://www.vnnox.com/dow<br>nload?l=en |
| VNNOX          | Online<br>software | One-stop cloud platform, which is mainly used for remote content publishing and device management.                                      | www.en.vnnox.com                        |

## 2 AD Player and Mirror Screen Solution

#### 2.1 Overview

AD player and mirror screen, the typical commercial display applications, are mainly used for information publishing and advertisement display, and can be placed at the shopping mall, hotel, office building, exhibition, bank, station and community.

There are two application modes for the mirror screen which is a mirror when the display is turned off.

There are many application modes for the AD player and mirror screen, and only typical applications are introduced in this chapter, including the single application, cluster application and splicing application.

Characteristics of the AD player and mirror screen of NovaStar are as shown in Table 2-1.

Table 2-1 AD player and mirror screen

| Characteristic                                                      | Description                                                                                                    | Required Configuration                                                                                                    |
|---------------------------------------------------------------------|----------------------------------------------------------------------------------------------------|----------------------------------------------------------------------------------------------------|
| Support for synchronous display                                     | Application of advanced synchronous playing and dispatching technologies realize high-accuracy synchronous playing for the same image on different displays.                                    | <ul> <li>Enable the synchronous playing function on the ViPlex or VNNOX.</li> <li>Set time synchronizing rules on the ViPlex or VNNOX.</li> </ul> |
| Support for smart brightness adjustment                             | Automatic and timing brightness adjustment could reduce manual operation, and brightness filtering technology could help to avoid brightness interference to realize stable display brightness. | Set smart brightness adjustment rules on ViPlex or VNNOX.                                                                                         |
| Support for splicing playing                                        | Both individual playing and splicing playing are available for multiple displays.                                                                                                    | Set splicing-related parameters on ViPlex.                                                                                                    |
| Support for selling advertisements played in different time periods | During the process of solution scheduling, the user can divide time periods as required to play the specified list in every time period.                                                        | Edit solutions on ViPlex or VNNOX.                                                                                                    |
| Support for media switching without blackout                        | Blackout does not occur during media switching process.                                                                                                    | No need to set.                                                                                                    |
| Support for generating play log                                     | The Taurus products can generate play logs, and the user can check and export the logs in VNNOX.                                                                                                | No need to set.                                                                                                    |

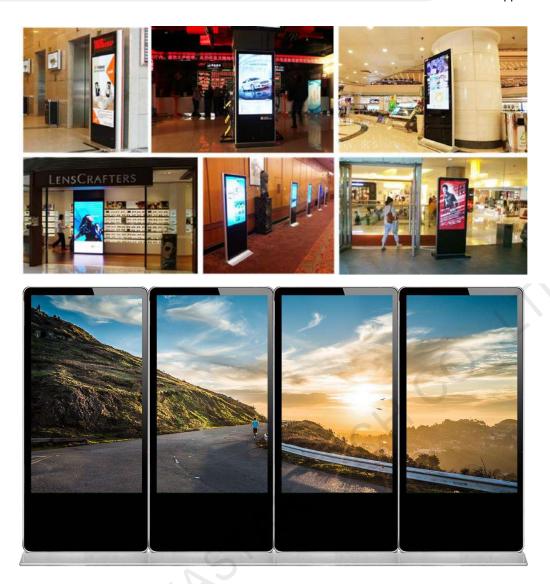

## 2.2 Single Application

## 2.2.1 Networking Diagram

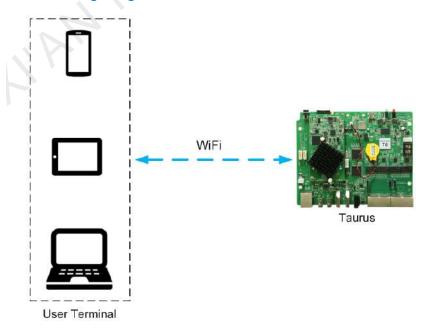

Taurus products provide Wi-Fi AP itself. After connecting to Wi-Fi AP with PC, Pad and mobile phone, enter the username and password to log in to the Taurus.

#### 2.2.2 Required Software

- ViPlex Handy
- ViPlex Express

#### 2.2.3 Relevant Configurations

No need to set. Refer to 4 General Operations for specific operations to connect and log in to the Taurus products.

## 2.3 Cluster Application

#### 2.3.1 Networking Diagram

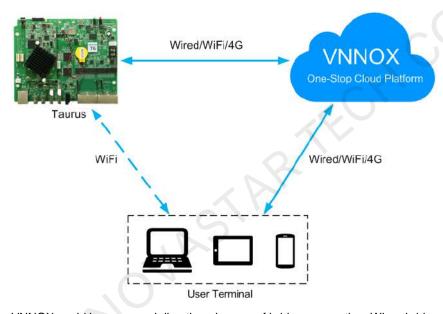

VNNOX could be accessed directly or by way of bridge connection. When bridge connection is selected, the following three methods for Internet connection of Taurus products are available with priorities ranging from high to low:

- Wired network
- Wi-Fi network
- 4G network

When the three methods are all enabled, Taurus products will select signals automatically according to the priorities.

#### 2.3.2 Required Software

- ViPlex Handy
- ViPlex Express
- **VNNOX**

#### 2.3.3 Required Hardware Devices

| Function                    | Required Hardware Device                                                    | Model          |
|-----------------------------|-----------------------------------------------------------------------------|----------------|
| Synchronous playing         | When RF time synchronization is used, it is required to purchase RF devices | E32-433T30D-NW |
| Smart brightness adjustment | Light sensor                                                                | NS048D         |

#### 2.3.4 Relevant Configurations

#### **Before You Begin**

- The login username and password for VNNOX and NovaLCT are acquired.
- Create a solution(s) on VNNOX without random transition and random media of the solution(s).
- Configurations required before monitoring have been done on NovaLCT and VNNOX.

Refer to software online help for specific operations of VNNOX and NovaLCT.

#### **Acquiring Player Authentication Information**

The authentication information is required when you bind VNNOX to the Taurus through ViPlex.

- Step 1 Visit www.en.vnnox.com and log in to VNNOX.
- Step 2 On the homepage of the cloud platform, choose > Player Authentication.
- Step 3 In the VNNOX Standard/AD Authentication Information area, view Server Address, Authentication User Name, and Authentication Password.

#### Configuring ViPlex Handy (Android and iOS)

- Step 1 Log in to the Taurus. Refer to 4.1 Taurus Login with ViPlex Handy (Android and iOS).
- Step 2 Tap the device name to enter the **Device Management** page.
- Step 3 Set rules for smart brightness adjustment.
  - 1. Choose Screen Settings > Brightness Control.
  - 2. Tap Brightness Mode, select Smart, and tap OK.
  - 3. Tap Smart Brightness Adjustment Table.
  - 4. Tap to set rules for scheduled brightness adjustment, then tap OK.
  - 5. Tap to set rules for automatic brightness adjustment, then tap **OK**.
  - 6. Tap **Auto Brightness Adjustment Parameters** to set the corresponding relation between ambient brightness and screen brightness, then tap **Done**.
  - 7. Tap **OK**.
- Step 4 Set the connection method between the Internet and Taurus.

Priorities of the wired network, Wi-Fi Sta and 4G network range from high to low. When the three methods are all enabled, the Taurus will select signals automatically according to the priorities.

- Wired network: When a static IP address is required, choose Network Settings > Wired Network
   Settings, turn DHCP off, enter the static IP address of the Taurus, and tap Done.
- Wi-Fi Sta: Choose Network Settings > Wireless Network Settings, and turn Wi-Fi on. Click the Wi-Fi name of the external router and enter the Wi-Fi password, and tap OK.
- 4G network: Choose Network Settings > Mobile Data Settings, and turn Mobile Data on.
- Step 5 Bind to VNNOX Standard/AD.
  - 1. Choose Remote Management > VNNOX Standard/AD.
  - 2. Set the server and player authentication information.
  - 3. Tap Next.
  - 4. Tap Done.
- Step 6 If binding iCare is required, perform the following procedures. Otherwise, ignore this step.
  - 1. Choose Remote Management > iCare.
  - 2. Select a server.
  - 3. Tap Next.
  - 4. Enter the user name for logging in to iCare.
  - 5. Tap Done.
- Step 7 Repeat the above steps to configure other Taurus products in the cluster till all Taurus products have been configured.

#### **Configuring ViPlex Express (Windows)**

- Step 1 Log in to the Taurus and see detailed operations in 4.2 Taurus Login with ViPlex Express (Windows).
- Step 2 Select Terminal Control.
- Step 3 Set rules for smart brightness adjustment.
  - 1. Select Brightness adjustment.
  - 2. Select the target terminal in the terminal list.
  - 3. Click on the **Smart** page.
  - 4. Set rules for timed brightness adjustment and click Add.
  - 5. Set rules for auto brightness adjustment and click Add.
  - 6. Click Close.
  - 7. Click Apply.
- Step 4 Set the way to connect Taurus to the Internet.

The priority of wired network, Wi-Fi network and 4G network is from high to low. If all of the three ways are enabled, the Taurus will choose a signal automatically according to the priority order.

- 1. Select Network configuration.
- Select the target terminal in the terminal list and perform the following operations according to actual needs.
  - Wired network: If it is required to set a static IP address, deselect **DHCP**, enter the IP address information of the Taurus and then click **Apply** in the **Wired network configuration** section.

- Wi-Fi network: Turn on Wi-Fi in the Wi-Fi Configuration section. Double click the Wi-Fi name of the
  external router and then enter the Wi-Fi password and click OK.
- 4G network: In the Mobile Network Configuration area, turn on the mobile network.
- Step 5 Bind to VNNOX Standard/AD.
  - 1. Select Server configuration.
  - 2. Select the target terminal in the terminal list.
  - 3. In **Bind to VNNOX Standard/AD**, select a server and enter the authentication user name, authentication password and player name.
  - 4. Click Bind.
- Step 6 If binding iCare is required, perform the following procedures. Otherwise, ignore this step.
  - 1. In **Bind to iCare**, select a server and enter the login user name.
  - 2. Click Bind.
- Step 7 Repeat the above steps until all the Taurus products in the cluster are configured.

#### **Configuring VNNOX**

When setting timing rules and synchronous playing upon ViPlex, every Taurus product is required to be set individually, and batch setting is available for setting timing rules and synchronous playing upon VNNOX. When the public network is available, VNNOX is recommended for batch configuration to reduce manual operations.

- Step 1 Visit www.en.vnnox.com and log in to VNNOX AD.
- Step 2 Set time synchronization rule.
  - 1. Choose -> Players Management > Time Synchronization.
  - 2. Click NTP server configuration.
  - 3. Configure NTP service information, and then click **Save&Close**.
  - 4. Click **New** on the page of the time synchronization task list.
  - 5. Enter a time synchronization task name and select a time synchronization method, and then click Next.
    - NTP: Select an NTP server and then click OK.
      - RF: Select a time synchronization standard device and then click OK.
  - 6. Click **Add** in the **Players** tab of the time synchronization task attribute page.
    - NTP time synchronization: Select all the players in the cluster and then click **OK**.
    - RF time synchronization: Select all the slave players in the RF network and then click OK.
  - 7. When the time synchronization method upon RF network is selected, and NTP server is used for the time synchronization standard device, click **Configure** tab to set **NTP** to **Yes**, and select NTP server. Otherwise, ignore this step.
  - 8. Click **Save** or **Save&Close**. Players added in the time synchronization task will perform time synchronization according to rules defined in the task.
- Step 3 If the same image is required to be played by different screens, perform the following procedures. Otherwise, ignore this step.

- 1. Choose -> Players Management > Players.
- 2. Select asynchronous players corresponding to all Taurus series products requiring enabling the synchronous playing function.
- 3. Choose Real-time control > Synchronous playback > Turn on sync play.

#### Step 4 Associate with a solution(s).

- 1. Choose  $\square$  > Players Management > Players.
- 2. Select a player and click Attribute, or click a player name.
- 3. Select a solution from the drop-down box of parameter associate solution.
- 4. Perform the corresponding operation below according to the solution distribution type.
  - Manual: Click Save&Close to return to the player list page. Perform term 5.
  - Auto: Click Save or Save&Close. VNNOX will automatically distribute the solution to corresponding Taurus products.
  - Scheduled: Set the Solution update time, and click Save or Save&Close. VNNOX will distribute the solution to corresponding Taurus products at the solution update time.
- Select the target player, and click **Update solution** to distribute solutions to corresponding Taurus products manually.
- 6. Repeat the above steps to associate with solutions for other players in the cluster till all players have been configured.

## 2.4 Splicing

This section will show you an example of splicing three displays horizontally from left to right and using the external video source.

#### 2.4.1 Networking Diagram

The following figure uses three displays splicing as an example to illustrate the Taurus connection.

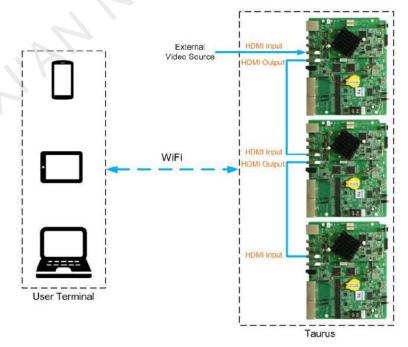

The Taurus product provides Wi-Fi AP itself. Connect to Wi-Fi AP of each Taurus product through PC, Pad and mobile phone, and then enter the username and password to log in to the Taurus.

#### 2.4.2 Required Software

- ViPlex Handy
- ViPlex Express

#### 2.4.3 Relevant Configuration

#### **Before You Begin**

Make sure that the displays have the same specifications.

#### Configuring ViPlex Handy (Android and iOS)

- Step 1 Log in to all the Taurus to be spliced. Refer to 4.1 Taurus Login with ViPlex Handy (Android and iOS) for specific operations.
- Step 2 Choose Me > Select Mode.
- Step 3 Select Screen Configuration Mode, and tap OK.
- Step 4 Choose Local Devices.
- Step 5 On the **Local Devices** page, tap at the top right.
- Step 6 Enter a resolution and click Query to search for screens.

The online local Taurus and offline Taurus with mosaic order that match your query will be displayed.

- Step 7 (Optional) Click to sort the Taurus with mosaic order by ascending mosaic order.
- Step 8 Tap Mosaic.
- Step 9 Set the number of screens used for mosaic.

The number of screens cannot be greater than the ceiling integer of the value of "video source width/loading capacity width of the Taurus".

The loading capacity width of the Taurus is up to 4096 pixels.

Step 10 Set mosaic orders.

The system sets the horizontal offset of the image automatically according to the mosaic order and the loading capacity width of the Taurus.

Offset = (Mosaic order-1) x Loading capacity width of the Taurus

For example, if the loading capacity width of the Taurus is 500 px, set the offset of the second screen to 500 px and the third screen to 1000 px.

Step 11 Set the video source of the first screen.

#### **Configuring ViPlex Express (Windows)**

- Step 1 Log in to the Taurus and see detailed operations in 4.2 Taurus Login with ViPlex Express (Windows).
- Step 2 Choose Terminal Control > Video source.
- Step 3 Select the target terminal in the terminal list.
- Step 4 On the **Manual** page, configure all required parameters.
  - Video Source Type: HDMI

- X: (Mosaic order- 1) x Loading capacity width of the Taurus. For example, if the loading capacity width of the Taurus is 500 px, set the offset of the second screen to 500 px and the third screen to 1000 px.
- Y: 0

If the first display uses the internal video source, set the Video Source Type of the first display to Internal source and set the Video Source Type of other displays to HDMI.

- Step 5 Click Apply.
- Step 6 Repeat the above steps to configure other Taurus products till all Taurus products have been configured.

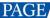

## 3 Lamp Post Screen Solution

#### 3.1 Overview

Lamppost screens prevail on both sides of highways and roads with the development of the smart city. Smart lamp post screen has distinct advantages compared with the conventional lamp post which features illumination and static advertisement only and requires new manufacture and installation in case of advertisement replacement, while the smart lamp post provides functions including illumination, security monitoring, environment monitoring, emergency call, charging pile and LED display which used high-definition smart lamp post LED screen for road leading, data release and advertising promotion.

Lamppost screens can be used without quantity limits, and the display contents can be controlled individually or in batches based on the cluster management method.

Characteristics of the post screen of NovaStar are as shown in Table 3-1.

Table 3-1 Lamppost screens

| Characteristics                              | Description                                                                                                    | Require Configuration                                                                                                    |
|----------------------------------------------|----------------------------------------------------------------------------------------------------|----------------------------------------------------------------------------------------------------|
| Support synchronous playing                  | Use advanced synchronous playing and scheduling technologies to make several displays play the same image at the same.         | <ul> <li>Enable the synchronous playing function on the ViPlex or VNNOX.</li> <li>Set time synchronizing rules on the ViPlex or VNNOX.</li> </ul> |
| Support for smart brightness                 | Automatic and scheduled brightness                                                                                             | Set smart brightness adjustment                                                                                                    |
| adjustment                                   | adjustment can reduce manual                                                                                                   | rules on ViPlex or VNNOX.                                                                                                    |
| 7,                                           | operation,                                                                                                    |                                                                                                    |
| 10/1                                         | Can connect to light sensors to implement smart screen brightness adjustment.                                                  |                                                                                                    |
| NR                                           | Can avoid interference in screen<br>brightness and make the screen<br>brightness more stable by using<br>brightness filtering. |                                                                                                    |
| Support for selling                          | During the process of solution                                                                                                 | Edit solutions on ViPlex or                                                                                                    |
| advertisements played in                     | scheduling, the user can divide time                                                                                           | VNNOX.                                                                                                    |
| different time periods                       | periods as required to play the                                                                                                |                                                                                                    |
|                                              | specified list in every time period.                                                                                           |                                                                                                    |
| Support for media switching without blackout | Blackout does not occur during media switching process.                                                                        | No need to set.                                                                                                    |
| Support for generating play log              | Taurus products can generate play                                                                                              | No need to set.                                                                                                    |
|                                              | logs, and the user can check and                                                                                               |                                                                                                    |
|                                              | export the log on VNNOX.                                                                                                    |                                                                                                    |
| Support for remote solution                  | VNNOX is a one-stop cloud platform                                                                                             | Visit www.en.vnnox.com for                                                                                                    |
| publishing                                   | which is mainly used for remote                                                                                                | register and login.                                                                                                    |
|                                              | content publishing and device                                                                                                  |                                                                                                    |

| Characteristics                    | Description                                                                     | Require Configuration                  |
|------------------------------------|---------------------------------------------------------------------------------|----------------------------------------|
|                                    | management.                                                                     |                                        |
| Support for environment monitoring | Working with the router, the camera can implement environment monitoring.       | Configure the router.                  |
| Support for 4G module              | After the 4G module is installed, the Internet can be connected via 4G network. | Turn on mobile data network on ViPlex. |

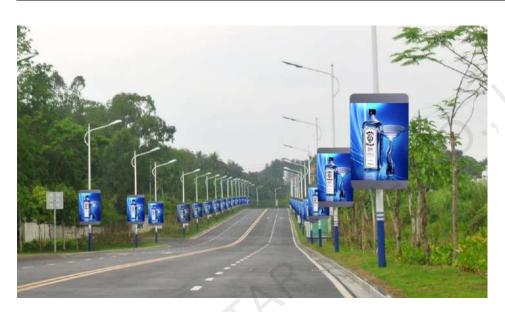

## 3.2 Networking Diagram

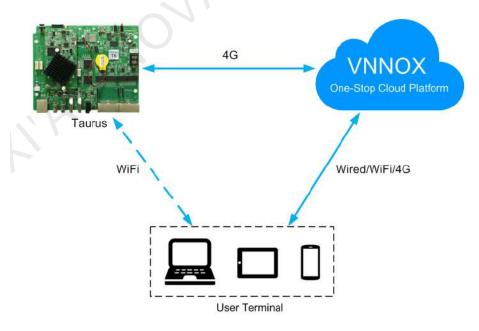

VNNOX could be accessed directly or by way of bridge connection to centrally manage post screens.

Taurus products can connect to the Internet through the wired network, Wi-Fi and 4G network which is recommended for this solution.

## 3.3 Required Software

- ViPlex Handy
- ViPlex Express
- VNNOX

### 3.4 Required Hardware Devices

| Function                    | Required Hardware Device                                                    | Model          |
|-----------------------------|-----------------------------------------------------------------------------|----------------|
| Synchronous playing         | When RF time synchronization is used, it is required to purchase RF devices | E32-433T30D-NW |
| Smart brightness adjustment | Light sensor                                                                | NS048D         |

### 3.5 Relevant Configuration

#### **Before You Begin**

- Acquire the login username and password of VNNOX and NovaLCT.
- Create a solution on the VNNOX without random transition and random media.
- Create an asynchronous player which associates with License on the VNNOX.
- Complete configurations required to be done before monitor on NovaLCT and VNNOX.

Refer to software online help for specific operations of VNNOX and NovaLCT.

#### **Acquiring player Authentication Information**

The authentication information is required when you bind asynchronous players on VNNOX to the Taurus through ViPlex.

- Step 1 Visit www.en.vnnox.com and log in to VNNOX.
- Step 2 On the homepage of the cloud platform, choose  $\stackrel{\textstyle extstyle \triangle}{\sim}$  > Player Authentication.
- Step 3 In the VNNOX Standard/AD Authentication Information area, view Server Address, Authentication User Name, and Authentication Password.

#### **Configuring ViPlex Handy (Android and iOS)**

- Step 1 Log in to the Taurus. Refer to 4.1 Taurus Login with ViPlex Handy (Android and iOS) for specific operations.
- Step 2 Tap the device name to enter the **Device Management** page.
- Step 3 Set rules for smart brightness adjustment.
  - 1. Choose Screen Settings > Brightness Control.
  - 2. Tap Brightness Mode to select Smart, and then tap OK.
  - 3. Tap Smart Brightness Adjustment Table.
  - 4. Tap to set rules for scheduled brightness adjustment, then tap **OK**.

- 5. Tap to set rules for automatic brightness adjustment, then tap **OK**.
- 6. Tap **Auto Brightness Adjustment Parameters** to set the corresponding relation between ambient brightness and screen brightness, then tap **Done**.
- 7. Tap Done.
- Step 4 Set Internet connection mode for the Taurus.
  - 1. Choose Network Settings > Mobile Data Settings.
  - 2. Turn Mobile Data on.
- Step 5 Bind to VNNOX.
  - 1. Choose Remote Management > VNNOX Standard/AD.
  - 2. Set the server and player authentication information.
  - 3. Tap Next.
  - 4. Tap Done.
- Step 6 If binding iCare is required, perform the following procedures. Otherwise, ignore this step.
  - 1. Choose Remote Management > iCare.
  - 2. Select a server.
  - 3. Tap Next.
  - 4. Enter the user name for login iCare.
  - 5. Tap Done.
- Step 7 Repeat the above steps to configure other Taurus products in the cluster till all Taurus products have been configured.

#### **Configuring ViPlex Express (Windows)**

- Step 1 Log in to the Taurus and see detailed operations in 4.2 Taurus Login with ViPlex Express (Windows).
- Step 2 Select Terminal Control.
- Step 3 Set rules for smart brightness adjustment.
  - 1. Select Brightness adjustment.
  - 2. Select the target terminal in the terminal list.
  - 3. Click on the **Smart** page.
  - 4. Set rules for timed brightness adjustment and click Add.
  - 5. Set rules for auto brightness adjustment and click Add.
  - 6. Click Close.
  - 7. Click Apply.
- Step 4 Set the way to connect Taurus to the Internet.
  - 1. Select Network configuration.
  - 2. Select the target terminal in the terminal list.
  - 3. In the Mobile Network Configuration area, turn on mobile network.

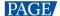

#### Step 5 Bind to VNNOX Standard/AD.

- 1. Select Server configuration.
- 2. Select the target terminal in the terminal list.
- 3. In **Bind to VNNOX Standard/AD**, select a server and enter the authentication user name, authentication password and player name.
- 4. Click Bind.
- Step 6 If binding iCare is required, perform the following procedures. Otherwise, ignore this step.
  - 1. In Bind to iCare, select a server and enter the login user name.
  - 2. Click Bind.
- Step 7 Repeat the above steps until all the Taurus products in the cluster are configured.

#### **Configuring VNNOX**

When setting timing rules and synchronous playing upon ViPlex, every Taurus product is required to be set individually, and batch setting is available for setting timing rules and synchronous playing upon VNNOX. When the public network is available, VNNOX is recommended for batch configuration to reduce manual operations.

- Step 1 Visit www.en.vnnox.com and log in to VNNOX AD.
- Step 2 Set time synchronization mode.
  - 1. Choose -> Players Management > Time Synchronization.
  - 2. Click NTP server configuration.
  - 3. Configure NTP service information, and then click Save&Close.
  - 4. Click New on the page of time synchronization task list.
  - 5. Enter a time synchronization task name and select a time synchronization method, and then click Next.
    - NTP: Select the NTP server and then click OK.
    - **RF**: Select a time synchronization standard device and then click **OK**.
  - 6. Click Add in the Players tab of the time synchronization task attribute page.
    - NTP time synchronization: Click all the players in the cluster and then click OK.
    - RF time synchronization: Click all the slave players in RF network and then click **OK**.
  - 7. When the time synchronization method upon RF network is selected, and NTP server is used for the time synchronization standard device, click **Configure** tab to set **NTP** to **Yes**, and select NTP server. Otherwise, ignore this step.
  - 8. Click **Save** or **Save&Close**. Players added in the time synchronization task will perform time synchronization according to rules defined in the task.
- Step 3 If the same image is required to be played by different screens, perform the following procedures. Otherwise, ignore this step.
  - 1. Choose > Players Management > Players.
  - 2. Select asynchronous players corresponding to all Taurus series products requiring enabling the synchronous playing function.
  - 3. Choose Real-time control > Synchronous playback > Turn on sync play.

#### Step 4 Associate with a solution(s).

- 1. Choose > Players Management > Players.
- 2. Select a player and click Attribute, or click a player name.
- 3. Select a solution from the drop-down box of parameter **associate solution**.
- 4. Perform the corresponding operation below according to the solution distribution type.
  - Manual: Click Save&Close to return to the player list page. Perform term 5.
  - Auto: Click Save or Save&Close. VNNOX will automatically distribute solutions to corresponding Taurus products.
  - Scheduled: Set the Solution update time, and click Save or Save&Close. VNNOX will distribute the solution to corresponding Taurus products at the solution update time.
- 5. Select the target player, and click **Update solution** to distribute solutions to corresponding Taurus products manually.
- 6. Repeat the above steps to associate with solutions for other players in the cluster till all players have been configured.

## 4 General Operations

The Taurus series products are designed with permanent Wi-Fi AP. This chapter takes Wi-Fi AP connection as an example to introduce the Taurus login method.

Other connection methods require hardware or software configuration. Refer to *Taurus Series Multimedia Players Quick Start Guide* for specific operations.

### 4.1 Taurus Login with ViPlex Handy (Android and iOS)

#### **Before You Begin**

- Get the SSID and password of the Wi-Fi AP of the Taurus. The default SSID is "AP+the last 8 digits". The
  default password is "12345678".
- Get the password of the user "admin". The default password of the user "admin" is "123456".

#### **Operating Procedure**

- Step 1 Connect the Wi-Fi AP of the Taurus products.
- Step 2 Open ViPlex Handy.

ViPlex Handy automatically detects the Taurus and refreshes the local device list. Users can also swipe down to manually refresh the local device list.

- Denotes that the Taurus is online and you can log in to it. Go to Step 3.
- Denotes that Taurus is offline and you cannot log into it.
- Step 3 Tap Connect next to the device name.
- Step 4 Enter the password for the "admin" user and then tap **OK**.

After successful login, 
is displayed. ViPlex Handy saves the account information automatically.

## 4.2 Taurus Login with ViPlex Express (Windows)

#### **Before You Begin**

- Get the SSID and password of Wi-Fi AP of the Taurus. The default SSID is "AP+the last 8 digits". The
  default password is "12345678".
- Get the password of the user "admin". The default password of the user "admin" is "123456".

#### **Operating Procedure**

- Step 1 Connect the Wi-Fi AP of the Taurus products.
- Step 2 Open ViPlex Express.
- Step 3 Click Refresh to refresh the screen list.

After detecting the Taurus, ViPlex Express will try to log in to the Taurus with the default account or the account used for the last login.

- Denotes that the Taurus is online and you can log in to it. Go to Step 4.
- Denotes the Taurus is offline and you cannot log in to it.
- Denotes logging into the Taurus is successful.
- Step 4 Click **Connect** next to the screen information.

www.novastar-led.cn

Step 5 Enter the password for the "admin" user and then click **OK**.

After successful login, ViPlex Express saves the account information automatically.

#### Copyright © 2021 Xi'an NovaStar Tech Co., Ltd. All Rights Reserved.

No part of this document may be copied, reproduced, extracted or transmitted in any form or by any means without the prior written consent of Xi'an NovaStar Tech Co., Ltd.

#### **Trademark**

NOVA 5TAR is a trademark of Xi'an NovaStar Tech Co., Ltd.

#### **Statement**

Thank you for choosing NovaStar's product. This document is intended to help you understand and use the product. For accuracy and reliability, NovaStar may make improvements and/or changes to this document at any time and without notice. If you experience any problems in use or have any suggestions, please contact us via the contact information given in this document. We will do our best to solve any issues, as well as evaluate and implement any suggestions.

Official website www.novastar.tech Technical support support@novastar.tech